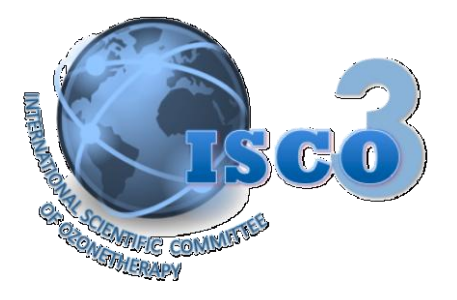

# **Guía rápida para no expertos en internet Cómo acceder, navegar y usar la Biblioteca Mundial de Ozonoterapia de ISCO3**  (International Scientific Comitteee of Ozone Therapy)

Autor de la Guía Rápida y administrador de la Biblioteca Mundial de Ozonoterapia: **Dr. Gregorio Martínez Sánchez**, Ph.D., Senior Research. Presidente de ISCO3 (2010- 2015)

**Actualización: Abril 2016**

**Cualquier duda o pregunta que tengas sobre la biblioteca por favor enviar directamente un correo electrónico al Dr. Martínez Sánchez E.mail:**  [gregorcuba@yahoo.it](mailto:gregorcuba@yahoo.it)

**Cualquier comentario para mejorar y hacer más entendible y práctica esta "guía rápida" por favor enviásela al Dr. Martínez Sánchez.** 

### **Nota bene**

1. Depende de las regiones se habla de "pinchar" o "clikear" o "pulsar" u "oprimir" un botón o tecla del ordenador o computadora. En este texto se ha utilizado el verbo pinchar.

## **Introducción**

2. El *International Scientific Committee of Ozone Therapy* (ISCO3) se creó en Viena el 8 de octubre de 2010. Una de las primeras misiones fue el crear un banco de datos que reuniera en lo posible todas las investigaciones publicadas sobre el tema de la ozonoterapia. Sobre la base de la experiencia previa de dos investigadores se decidió usar la aplicación libre Zotero, para crear la base de datos que tiene como nombre ISCO3 ozone (para ampliar sobre el tema consultar la bibliografía al final de esta guía). Se ha hecho un esfuerzo inmenso y en la actualidad la Biblioteca Mundial de Ozonoterapia de ISCO3 tiene cerca de 2000 documentos de diferentes países del mundo y en muy diferentes idiomas.

## **Instalación del software para navegar en la biblioteca**

- 3. Para navegar en la Biblioteca Mundial de Ozonoterapia de ISCO3 puedes hacerlo con el navegador Chrome o con el navegador Firefox.
- 4. A continuación te damos información de cómo tener el navegador Firefox e instalar en la PC Zotero. Sigue las instrucciones siguientes para la instalación:

 $\_$  ,  $\_$  ,  $\_$  ,  $\_$  ,  $\_$  ,  $\_$  ,  $\_$  ,  $\_$  ,  $\_$  ,  $\_$  ,  $\_$  ,  $\_$  ,  $\_$  ,  $\_$  ,  $\_$  ,  $\_$  ,  $\_$  ,  $\_$  ,  $\_$  ,  $\_$  ,  $\_$  ,  $\_$  ,  $\_$  ,  $\_$  ,  $\_$  ,  $\_$  ,  $\_$  ,  $\_$  ,  $\_$  ,  $\_$  ,  $\_$  ,  $\_$  ,  $\_$  ,  $\_$  ,  $\_$  ,  $\_$  ,  $\_$  ,

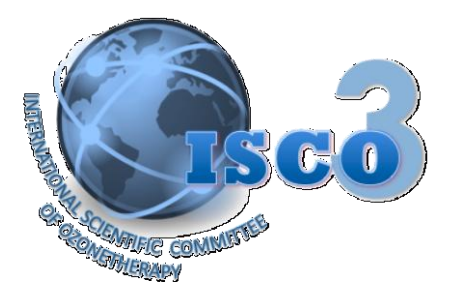

- 4.1. Zotero es una extensión de [Firefox](http://www.mozilla.org/firefox/) [\(http://www.mozilla.org/firefox/\)](http://www.mozilla.org/firefox/) y se instala como cualquier otra extensión. Si no tienes instalado en tu PC Mozilla Firefox hazlo: sigue el vínculo precedente e instala el navegador.
- 4.2. Visita la página de [Zotero](https://www.zotero.org/http:/www.zotero.org/) [\(https://www.zotero.org/http:/www.zotero.org/\)](https://www.zotero.org/http:/www.zotero.org/) con tu navegador Firefox, y pincha sobre el botón rojo en el que se lee "download".
- 4.3. Pincha sobre el botón de instalación que aparece en la ventana emergente (el botón puede aparecer en gris por algunos segundos mientras Firefox termina de bajar la extensión de Zotero) e instala "zotero for firefox".
- **4.4.** Una vez que has completado la instalación de Zotero, debes reiniciar tu ordenador y si la instalación se ha realizado correctamente deberás ver en la barra de estado del navegador, en la esquina inferior derecha, el logotipo de Zotero.

### **Cómo consultar en la Biblioteca Mundial de Ozonoterapia de ISCO3 desde Zotero**

- 5. Ve a la dirección: <http://www.zotero.org/>
- 6. Pincha en la pestaña "groups".
- 7. A continuación pincha en **"**[Search for Groups"](http://www.zotero.org/search/type/group).
- 8. En la ventana de búsqueda escribe "ISCO3"
- 9. Pincha en "Search Groups" y posteriormente en "Group Library". Si lo deseas puede llegar a esta página directamente copiando y pegando este vínculo en el navegador: [https://www.zotero.org/groups/isco3\\_ozone/items](https://www.zotero.org/groups/isco3_ozone/items)

### **Cómo consultar en la Biblioteca Mundial de Ozonoterapia de ISCO3 desde la página web de ISCO3.**

- 10. Puedes acceder desde el hipervínculo situado en la página del ISCO3 <http://www.isco3.org/>
- 11. Pincha el letrero en rojo [NEW. Ozonetherapy Library.](http://www.isco3.org/library.html)
- 12. Pincha [Access to the database](http://www.zotero.org/groups/isco3_ozone)
- 13. Baja con el cursor, al final de la página columna izquierda y pincha [Group Library.](http://www.zotero.org/groups/isco3_ozone/items)

## **Una vez dentro de la Biblioteca**

- 14. Encontrarás un sistema de carpetas por especialidad que puedes abrir pinchando sobre la carpeta, las carpetas con un triángulo negro como viñeta se despliegan en otras subcarpetas.
- 15. Otra forma de búsqueda es colocando una palabra clave en la ventana "Tags".
- 16. En esta forma podrás tener acceso a las fichas bibliográficas de las referencias, en los casos que estas tengan vínculos con documentos libres, también podrás tener acceso. *No tendrás acceso a los documentos (texto completo) de los documentos*

 $\_$  ,  $\_$  ,  $\_$  ,  $\_$  ,  $\_$  ,  $\_$  ,  $\_$  ,  $\_$  ,  $\_$  ,  $\_$  ,  $\_$  ,  $\_$  ,  $\_$  ,  $\_$  ,  $\_$  ,  $\_$  ,  $\_$  ,  $\_$  ,  $\_$  ,  $\_$  ,  $\_$  ,  $\_$  ,  $\_$  ,  $\_$  ,  $\_$  ,  $\_$  ,  $\_$  ,  $\_$  ,  $\_$  ,  $\_$  ,  $\_$  ,  $\_$  ,  $\_$  ,  $\_$  ,  $\_$  ,  $\_$  ,  $\_$  ,

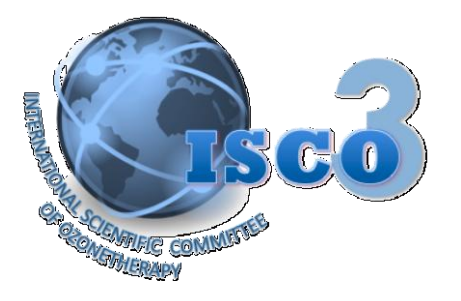

*almacenados que no están libres en internet. Para tener acceso a ellos, debes pinchar en "Register" completar el proceso de registro de "Zotero" y solicitar ser miembro del grupo "ISCO3 Ozone". Después de la aprobación de tu membrecía por parte del administrador, podrás ver a texto completo los documentos almacenados.*

## **Ejemplos de cómo navegar en la Biblioteca**

### **17. Caso No. 1. El documento se encuentra almacenado en la biblioteca**

- 17.1. Pinchar sobre la carpeta "Legal Documents"; se despliega una lista lateral con diversos títulos de documentos.
- 17.2. Pincha sobre uno de los títulos y se despliega una ficha del artículo.

### **18. Ejemplo No. 1**

- 18.1. Pincha sobre el artículo: Legal Status of the Ozonetherapy in the World se despliega la ficha del artículo.
- 18.2. Baja con el cursor a través de la página. Debajo de "**Notes and Attachments"** aparece un documento en .pdf.
- 18.3. Pinchas el hiper vínculo **[\(Attachment Details\)](https://www.zotero.org/isco3_ozone/items/itemKey/TX4PT4IH)** y llegarás al documento si eres miembro del grupo.

## 19. **Caso No. 2**. **El documento se encuentra fuera de la biblioteca**

20. Por razones de copyright hay documentos que no pueden estar en la biblioteca misma. Pero sí se encuentra el link que permite llegar al documento fuera de la biblioteca.

## 21. **Ejemplo No. 2**

- 21.1. Pincha en la carpeta "Ozone Therapy" y se despliegan carpetas.
- 21.2. Pincha en "clinical" y se despliegan carpetas.
- 21.3. Pincha en "Anti Aging / Antioxidant" y aparece una lista de títulos de documentos en la columna derecha.
- 21.4. Pincha en "Mechanisms of Action Involved in Ozone Therapy: Is healing induced via a mild oxidative stress?" y aparece la ficha del trabajo.
- 21.5. Pincha en el hiper-vínculo URL de la ficha y se abre MedLine.
- 21.6. Pincha en el vínculo "Free PMC article" y puedes descargar el artículo.
- 22. Debes tener muy en cuenta que no todos los documentos son de acceso libre.
- 23. **Caso No. 3**. **El documento no se encuentra en la misma biblioteca ni fuera de ella**
- 24. En este caso solo tendrás acceso a la ficha informativa del documento que contendrá los datos bibliográficos básicos, como autor, título, editorial o revista, etc.

 $\_$  ,  $\_$  ,  $\_$  ,  $\_$  ,  $\_$  ,  $\_$  ,  $\_$  ,  $\_$  ,  $\_$  ,  $\_$  ,  $\_$  ,  $\_$  ,  $\_$  ,  $\_$  ,  $\_$  ,  $\_$  ,  $\_$  ,  $\_$  ,  $\_$  ,  $\_$  ,  $\_$  ,  $\_$  ,  $\_$  ,  $\_$  ,  $\_$  ,  $\_$  ,  $\_$  ,  $\_$  ,  $\_$  ,  $\_$  ,  $\_$  ,  $\_$  ,  $\_$  ,  $\_$  ,  $\_$  ,  $\_$  ,  $\_$  ,

#### 25. **Ejemplo No. 3**

**ISCO3** Tel/Fax (+34) 913515175 Avenida Juan Andrés 60 Cell Phone (+34) 669685429 Local 1 – Bajo Izquierdo info@isco3.org 28035, Madrid (Spain) www.isco3.org

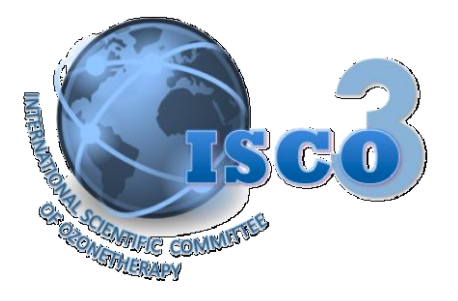

- 25.1. Pincha en la carpeta ["Book and Monographs "](https://www.zotero.org/groups/isco3_ozone/items/collectionKey/ETJNK4WV/itemKey/CTGTM5PN) y se despliegan carpetas.
- 25.2. Pincha en ["Books "](https://www.zotero.org/groups/isco3_ozone/items/collectionKey/ETJNK4WV/itemKey/CTGTM5PN) y aparece una lista de títulos de libros en la columna

derecha.

- 25.3. Pinchar en el título "DAS MEDIZINISCHE OZON" y aparece una ficha del libro
- 26. **Caso No. 4**. Búsqueda del documento utilizando "tag" (palabras clave)
- 27. Escribir una palabra clave en la ventana debajo de Tags, columna izquierda, debajo de las carpetas.
- **28. Ejemplo No. 4**
- 29. Escriba "Acne vulgaris" y pincha "enter". Se despliega una lista de 2 artículos que contienen la palabra clave.
- 30. Pincha sobre el artículo de tu interés.
	- 30.1. **Opción 1**: Si el documento está en la biblioteca en .pdf aparecerá abajo y lo podrás descargar (si eres miembro del grupo).
	- 30.2. **Opción 2**: Si el documento no está en biblioteca aparecerá el hipervínculo que te llevará a conseguir el documento.
	- 30.3. **Opción 3:** Si el documento no está en la biblioteca ni tampoco en otro lugar de internet aparecerá solo la ficha del artículo. Este será principalmente el caso de libros impresos o documentación que no se encuentra en internet.
- 31. Tener en cuenta cuando uses el TAG (palabra clave).
	- 31.1. Mientras escribes "Acne vulgaris" o cualquier otra palabra clasificada por el sistema en automático como "palabra clave" (*Tags*) aparece debajo en un cuadro la palabra ya escrita, si pulsas el botón que la contiene te evitas tener que escribirla.
	- 31.2. Si pinchas el hipervínculo que está debajo del recuadro TAGS "*More*", se despliega una lista con todas las palabras clave de la biblioteca.
	- 31.3. Si pasas con el ratón por encima de las palabras claves, te indica el número de artículos que contienen esa palabra.
	- 31.4. Si pinchas el recuadro, se despliega a mano derecha la lista de artículos que la contienen.

### **Biblioteca Mundial de Ozonoterapia de ISCO3 para personas avanzadas en manejo de Internet**

32. La biblioteca permite la realización de operaciones más complejas, para usuarios avanzados. Por ejemplo, permite bajar la base de datos a tu PC, vincularla a

 $\_$  ,  $\_$  ,  $\_$  ,  $\_$  ,  $\_$  ,  $\_$  ,  $\_$  ,  $\_$  ,  $\_$  ,  $\_$  ,  $\_$  ,  $\_$  ,  $\_$  ,  $\_$  ,  $\_$  ,  $\_$  ,  $\_$  ,  $\_$  ,  $\_$  ,  $\_$  ,  $\_$  ,  $\_$  ,  $\_$  ,  $\_$  ,  $\_$  ,  $\_$  ,  $\_$  ,  $\_$  ,  $\_$  ,  $\_$  ,  $\_$  ,  $\_$  ,  $\_$  ,  $\_$  ,  $\_$  ,  $\_$  ,  $\_$  ,

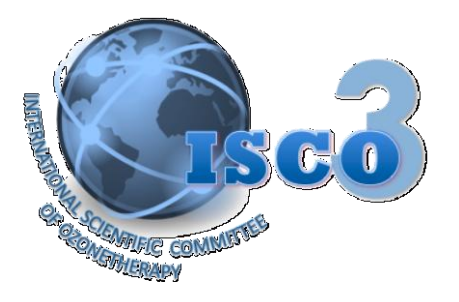

procesadores de texto, generar listas de artículos o fichas de artículos sobre una temática, entre otros. Para ello, por favor leer detenidamente el artículo que se cita en la bibliografía y consulta los menús de ayuda y ejemplo en castellano directamente sobre la página de Zotero.

## **¿Cómo puedes contribuir a mejorar en calidad y calidad la Biblioteca Mundial de Ozonoterapia de ISCO?**

33. Si tienes documentos de ozonoterapia por favor envíaselos al Dr. Gregorio Martínez Sánchez ([gregorcuba@yahoo.it](mailto:gregorcuba@yahoo.it)). En caso de que no estén aún en la biblioteca, él se encargará de incluirlos. Con tu aporte contribuirás efectivamente a que la biblioteca siga creciendo en calidad y cantidad.

# **Bibliografía:**

Martínez Sánchez, G. (2013). Editorial. ISCO3 data base, a new tool for doctors and researchers in the area of ozone therapy. *Revista Española de Ozonoterapia.* 3(1): 5-6. http://www.revistaespañoladeozonoterapia.es/index.php/reo/article/view/32/35

 $\_$  ,  $\_$  ,  $\_$  ,  $\_$  ,  $\_$  ,  $\_$  ,  $\_$  ,  $\_$  ,  $\_$  ,  $\_$  ,  $\_$  ,  $\_$  ,  $\_$  ,  $\_$  ,  $\_$  ,  $\_$  ,  $\_$  ,  $\_$  ,  $\_$  ,  $\_$  ,  $\_$  ,  $\_$  ,  $\_$  ,  $\_$  ,  $\_$  ,  $\_$  ,  $\_$  ,  $\_$  ,  $\_$  ,  $\_$  ,  $\_$  ,  $\_$  ,  $\_$  ,  $\_$  ,  $\_$  ,  $\_$  ,  $\_$  ,

**ISCO3** Tel/Fax (+34) 913515175 Avenida Juan Andrés 60 Cell Phone (+34) 669685429 Local 1 – Bajo Izquierdo info@isco3.org 28035, Madrid (Spain) www.isco3.org